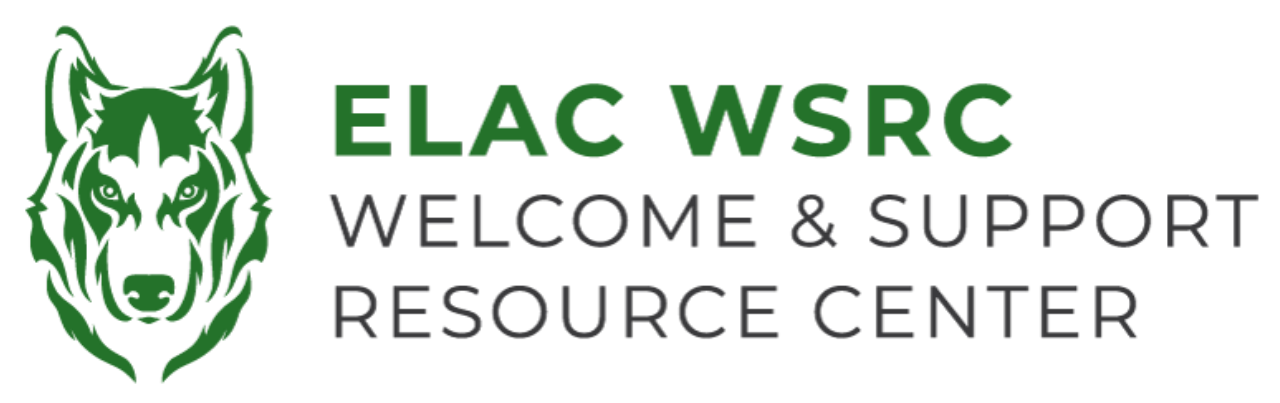

## **ELAC: Ordering** *Official* **Transcripts**

- 1. Sign into your student portal: **<https://mycollege.laccd.edu>**
- 2. Click on "Academic Records"

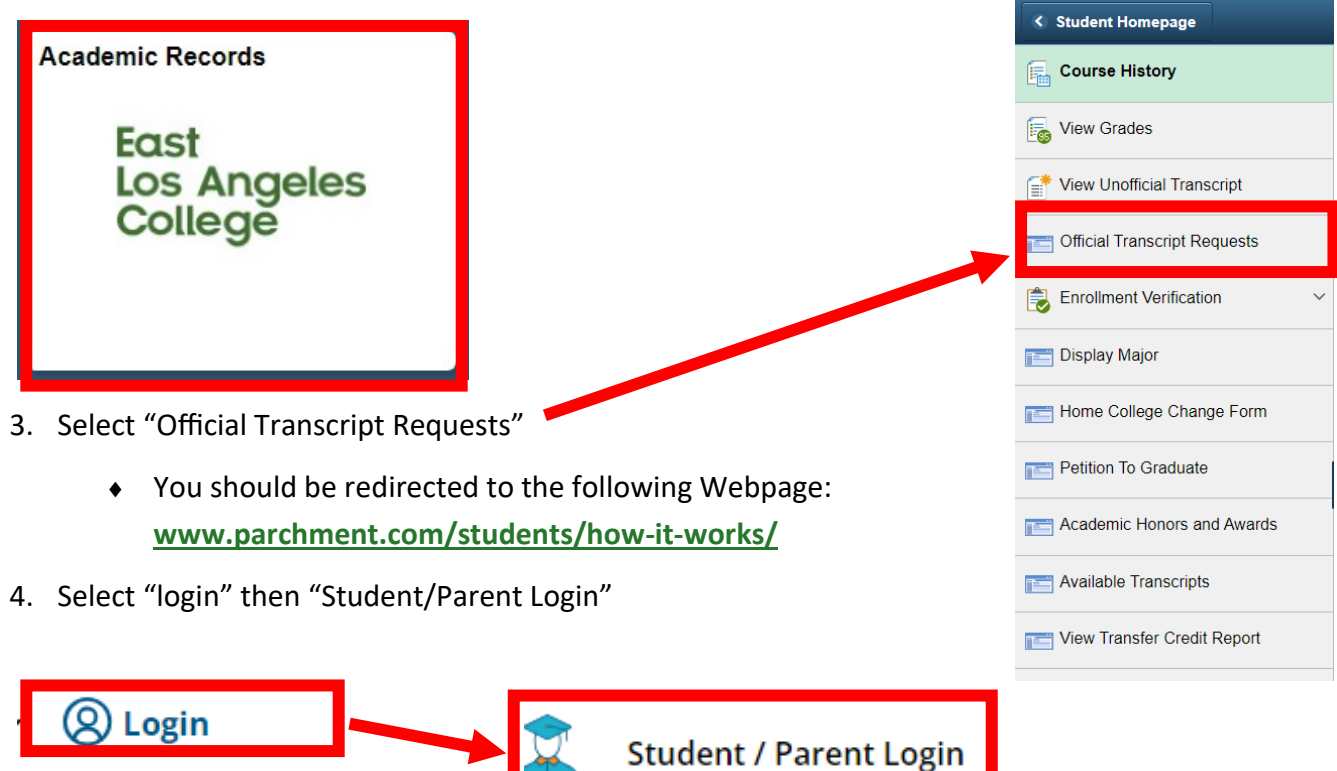

5. If you already, have a parchment credentials account sign-in

برتلان

East Los Angeles College

- $\bullet$  If you do not have an account create one by selecting "Sign Up"
- 6. In your Parchment **Dashboard**, select "Order Your Transcript"
- $e$ lac You can now get your credentials! Here is what is waiting for you at this organization. Order Your Order Your Order Your Transcript **Enrollment Verification** Replacement Diploma or Certifi... ÷ Orde Order Order

## 7. Fill out your personal information

◆ If you do not know your ELAC Student ID Number, please contact us

## 8. Next to Transcript, select "Order"

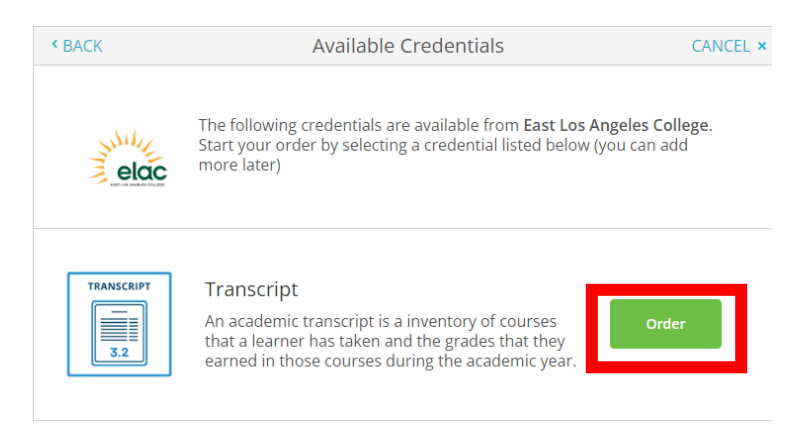

- 9. Type in the name of the institution you are trying to send the transcripts to
	- If you are sending transcripts to an option that is not available, select "I'm sending to myself or another individual" then "I am sending this order to another individual" and fill out the recipients information

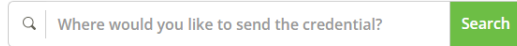

10. Sign, continue, and submit payment information

Official (electronic) Transcripts are currently \$3 when ordered online

## **Welcome Center Contact: E1-189 Office Phone: 323.780.6800**

**Email: welcomecenter@elac.edu**